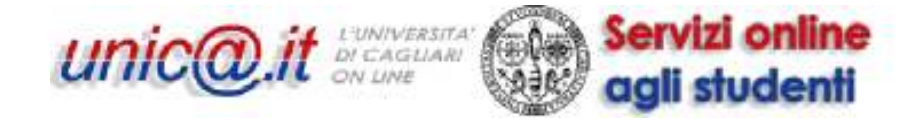

Guida Studenti per i servizi online:

- compilazione dei questionari per la valutazione della didattica
- $\triangleright$  Iscrizione agli appelli

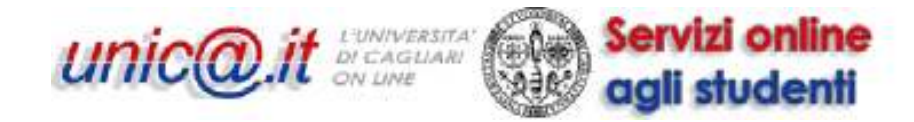

## 1. Requisiti software

Lo studente deve essere dotato di connessione internet e collegarsi all'indirizzo:

https://webstudenti.unica.it

Non sono richiesti software particolare se non un visualizzatore di PDF nel caso di generazione di ricevuta per la prenotazione all'appello.

### 2. Breve descrizione del processo

A partire da questo anno accademico, 2009-2010, è iniziata la sperimentazione del servizio di compilazione on-line dei questionari di valutazione della didattica, di iscrizione all'appello e di verbalizzazione digitale. Tale sperimentazione riguarda la maggior parte dei corsi di studio istituiti ai sensi del DM 270.

L'elenco dei corsi coinvolti nella sperimentazione verrà comunque pubblicizzato nelle pagine dei servizi online e delle Facoltà interessate.

#### Le informazioni e le schermate che seguiranno riguardano solamente gli studenti iscritti a tali corsi.

Per gli studenti iscritti in questi corsi ci sono due importanti novità: attraverso il sito dei servizi online degli studenti (https://webstudenti.unica.it) sarà possibile effettuare in modalità interamente ed esclusivamente on-line la:

- compilazione del questionario di valutazione della didattica
- iscrizione all'appello

Ricordiamo agli studenti che sono a loro disposizione i computer delle Aule Informatiche di Ateneo, qualora avessero bisogno di un computer connesso alla rete internet.

Si precisa che la compilazione del questionario di valutazione della didattica è possibile solamente in alcuni periodi dell'anno fissati dal Nucleo di Valutazione e tutti gli studenti, frequentanti e non, sono invitati a compilarlo.

Nel caso in cui per una data attività didattica ci siano uno o più questionari compilabili e ci si voglia iscrivere al relativo appello, sarà OBBLIGATORIO compilare PRIMA il questionario associato alla attività didattica e POI iscriversi all'appello.

#### La compilazione e la memorizzazione dei dati del questionario avviene in maniera rigorosamente ANONIMA.

## 3. Libretto Studente

Lo studente accede al sistema informativo con le proprie credenziali e deve andare in Carriera -> Libretto

La schermata che avrà di fronte esemplificata in Figura 1, il libretto studente con gli esami sostenuti e pianificati (come da proprio piano di studi) indicati in ogni riga.

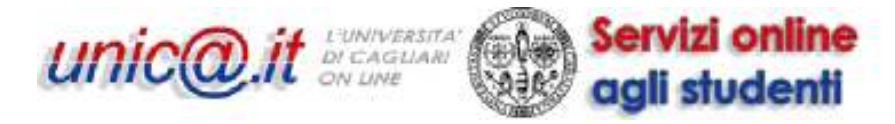

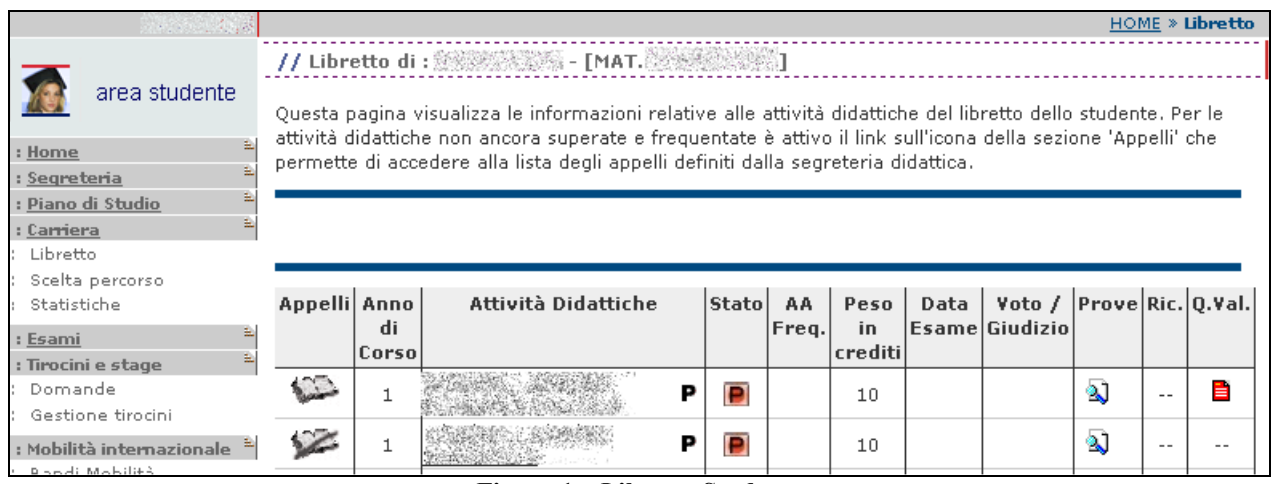

Figura 1 – Libretto Studente

#### 3.1 Questionari di valutazione della didattica

Si trovano nell'ultima colonna.

Le possibili icone sono le seguenti:

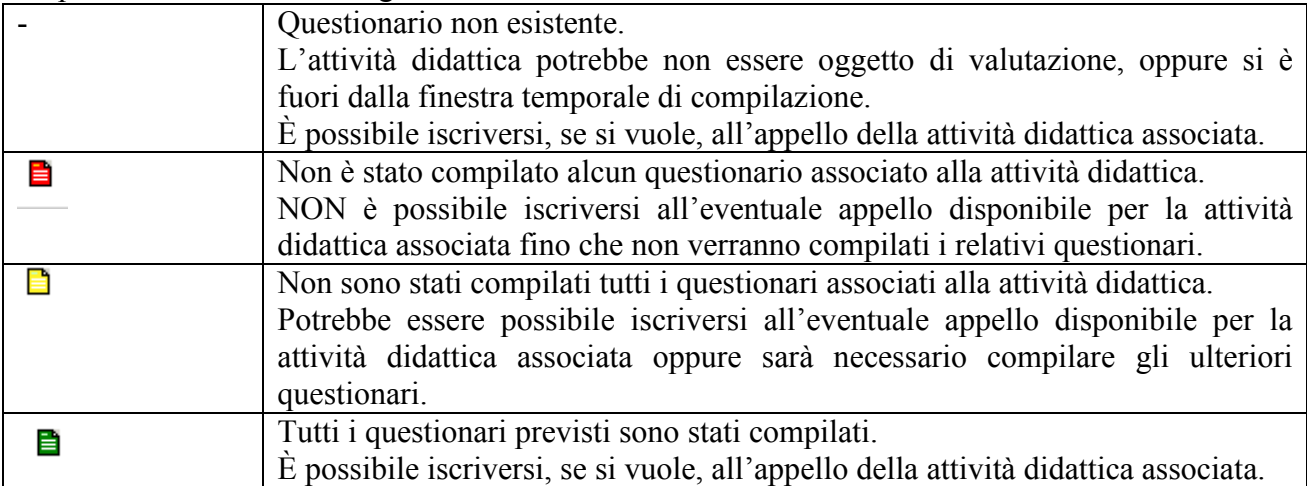

### 3.2 Appelli

Si trovano nella prima colonna. Le possibili icone sono le seguenti

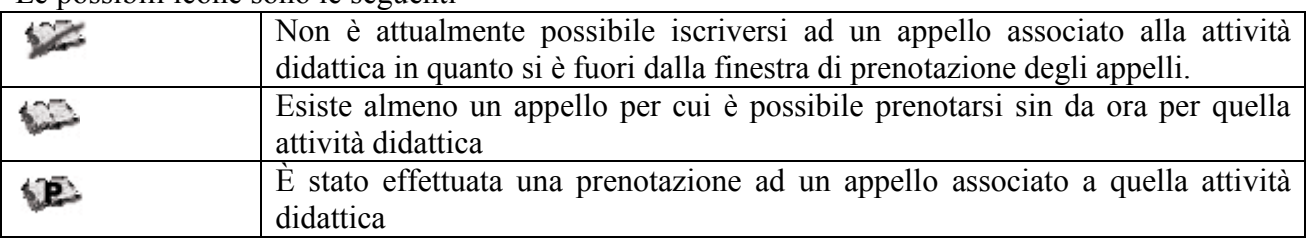

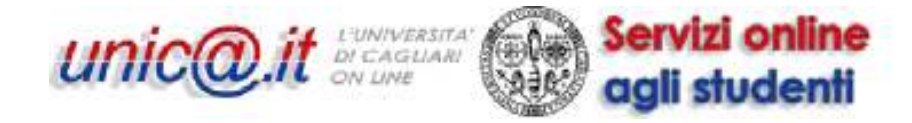

## 4. Compilazione del questionario

Una volta cliccata l'icona del questionario (icona rossa o gialla), comparirà una schermata, esemplificata in Figura 2, in cui sarà possibile scegliere il docente di riferimento cliccando sul relativo questionario e procedendo con la relativa compilazione.

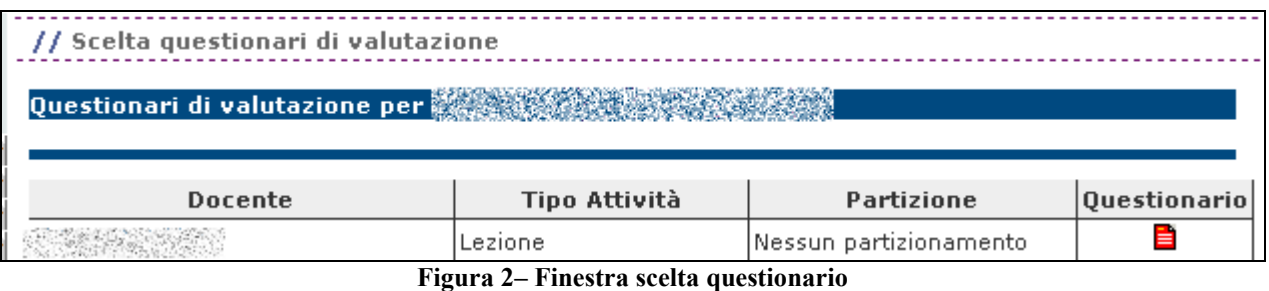

Alla fine del processo di compilazione, verrà mostrata una schermata riassuntiva con tutte le risposte fornite, come mostrato in Figura 3

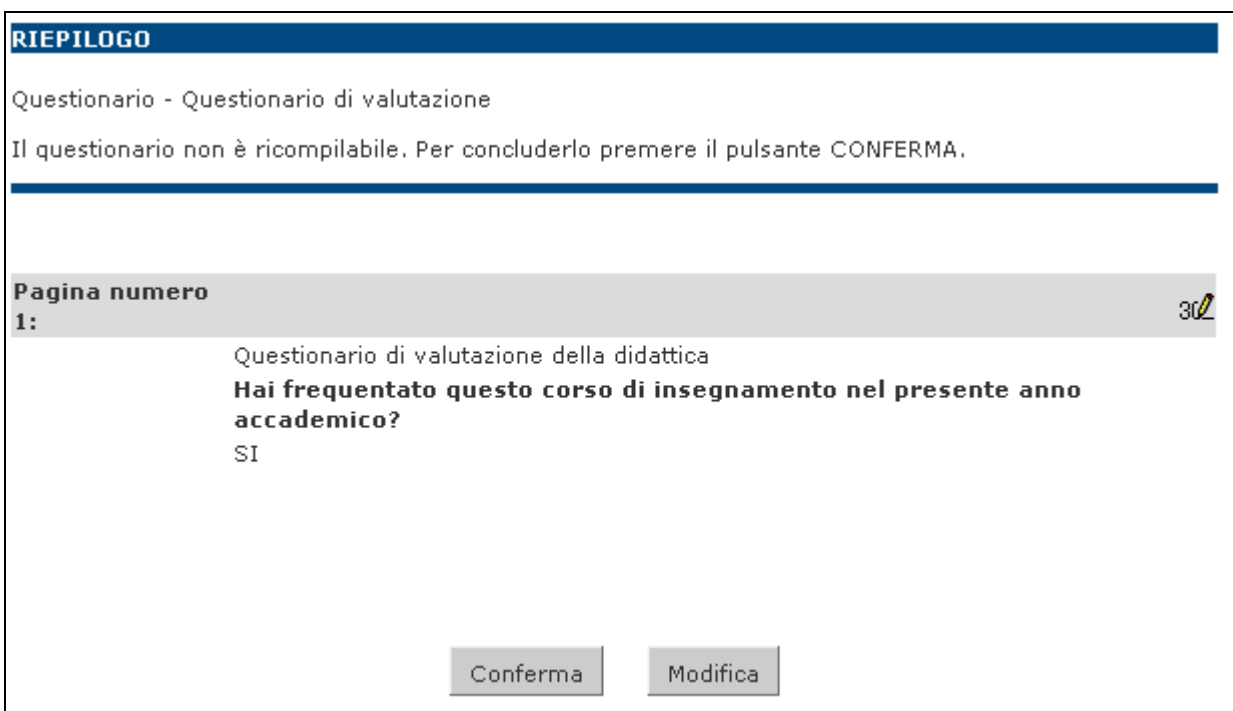

Figura 3– Schermata di riepilogo

Cliccando su Modifica è possibile tornare all'inizio del questionario e modificare le varie risposte.

Se si vuole andare direttamente alla pagina in cui fare le modifiche, basta cliccare <sup>30</sup> della relativa pagina.

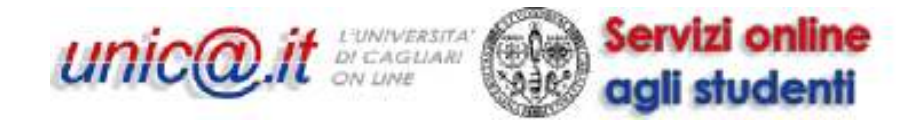

Infine, cliccando su <sup>Conferma</sup> viene confermato in maniera definitiva il questionario. Cliccando su questo pulsante il questionario non sarà più modificabile né visionabile poiché il questionario verrà disassociato dallo studente per garantire il perfetto anonimato.

L'icona del questionario diventerà verde e non sarà possibile vedere le risposte date, ma solo sapere se è stato compilato o meno.

NB Per l'iscrizione all'appello è in genere richiesta la compilazione del questionario. Per cui se ci si vuole iscrivere ad un appello, controllare che ci sia l'icona disponibile nella colonna 'appelli' e verificare che il questionario di valutazione non mostri una icona rossa. Se l'icona è rossa compilare il relativo questionario.

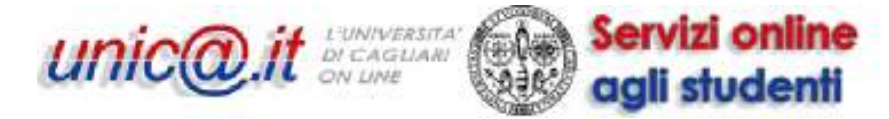

## 5. Appelli per attività didattiche presenti in libretto

Come è stato descritto precedentemente, dal libretto è possibile individuare se ci sono appelli già

disponibili per le proprie attività didattiche e prenotarsi cliccando su : appariranno sia le prove finali (caratterizzate dall'icona  $\Box$ ) che le prove parziali (icona  $\Box$ ).

Potrebbero comunque esserci degli appelli futuri la cui prenotazione non è ancora disponibile, ma che lo sarà a breve.

L'elenco degli appelli più recenti è visionabile nel menu "Esami".

### 5.1 Iscrizione ad un appello (prova finale)

Andando su Esami -> Appelli appaiono le sole prove finali.

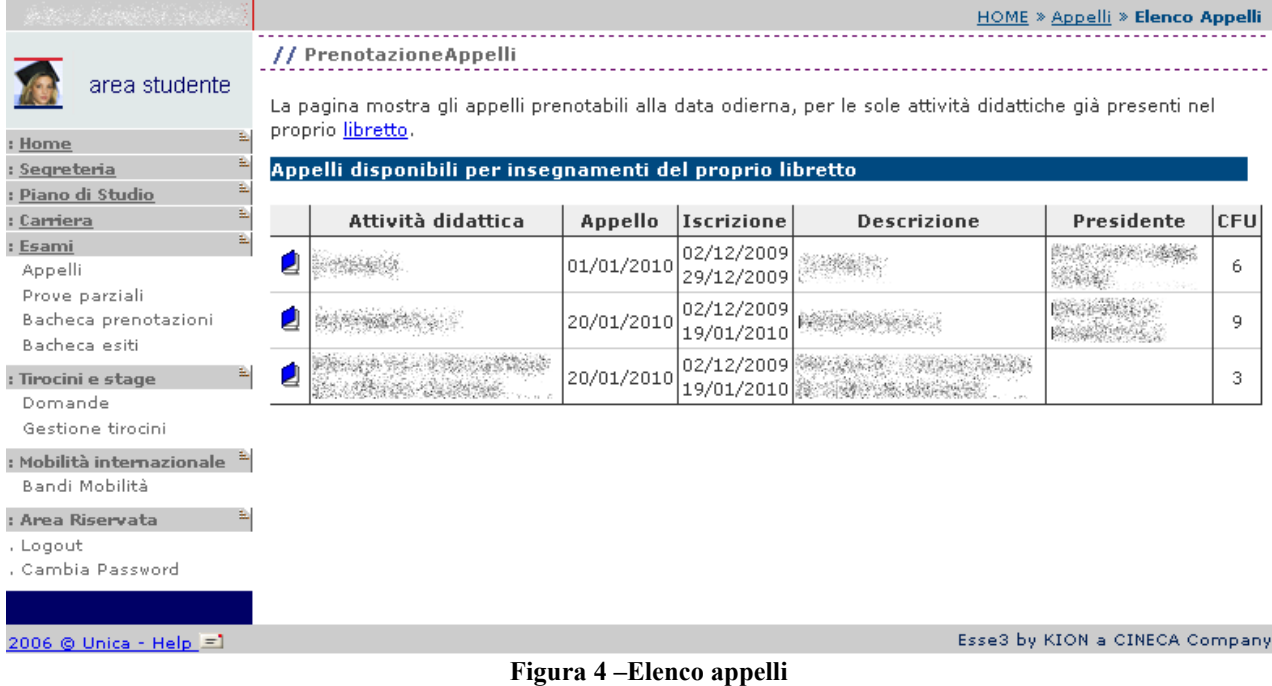

Come mostrato in Figura 4, in quella schermata compariranno gli appelli prenotabili alla data odierna, per le sole attività didattiche già presenti nel proprio libretto.

Per prenotare l'appello della prova finale basta cliccare sulla icona  $\Box$  e comparirà un schermata come quella mostrata in Figura 5 con indicate tutte le informazioni pertinenti l'appello.

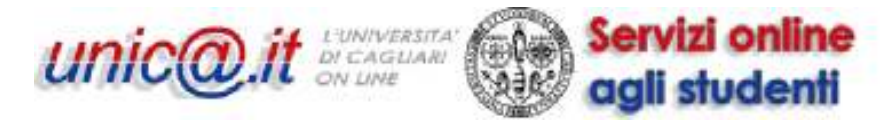

|                                                                                        |                                                                                                    |  |                                                                                                    | HOME » Appelli » Prenotazione appello                                                                 |  |  |
|----------------------------------------------------------------------------------------|----------------------------------------------------------------------------------------------------|--|----------------------------------------------------------------------------------------------------|----------------------------------------------------------------------------------------------------|--|--|
|                                                                                        |                                                                                                    |  | // Prenotazione appelli - Dettaglio appello selezionato                                                                                                    |                                                                                                    |  |  |
| area studente<br>Home<br>Segreteria<br>Piano di Studio<br>Carriera<br>Esami<br>Appelli | Attività Didattica:<br>Appello:<br>Sessioni:<br>Docenti:<br><b>BATTLE VALUE OF STATE THE</b><br>CONTROL CONTROL TO POSTAGE TO THE<br>and the same of the management of the |  |                                                                                                    |                                                                                                    |  |  |
| Prove parziali<br>Bacheca prenotazioni<br>Bacheca esiti                                | Note per il docente:                                                                                                    |  |                                                                                                    |                                                                                                    |  |  |
| : Tirocini e stage<br>Domande<br>Gestione tirocini                                     |                                                                                                    |  |                                                                                                    |                                                                                                    |  |  |
| Mobilità internazionale<br>Bandi Mobilità                                              | Sei invitato a presentarti:                                                                                                    |  |                                                                                                    | La scelta del turno da prenotare verrà effettuata in automatico dal sistema al momento della conferma |  |  |
| : Area Riservata                                                                       | della prenotazione stessa.                                                                                                    |  |                                                                                                    |                                                                                                    |  |  |
| Logout<br>Cambia Password                                                              | Data - Ora                                                                                                    |  | <b>Edificio e Aula</b>                                                                                                    | <b>Docenti</b>                                                                                        |  |  |
|                                                                                        |                                                                                                    |  | and the state of the control of the control of the control of the control of<br>BOY SHOW AND ALL STATES AND COMPANY<br>The morning is provided a supply<br>WEST TO LOOK |                                                                                                    |  |  |
|                                                                                        |                                                                                                    |  | Annulla<br>Prenotati all'appello >>                                                                                                    |                                                                                                    |  |  |
| 2006 @ Unica - Help =1                                                                 |                                                                                                    |  |                                                                                                    | Esse3 by KION a CINECA Company                                                                        |  |  |

Figura 5 – Schermata di prenotazione appelli

In note per il docente è possibile inserire eventuali comunicazioni rivolte al docente.

Cliccando su Prenotati all'appello >> è possibile effettuare la prenotazione. Comparirà quindi una schermata riepilogativa come mostrato in Figura 6.

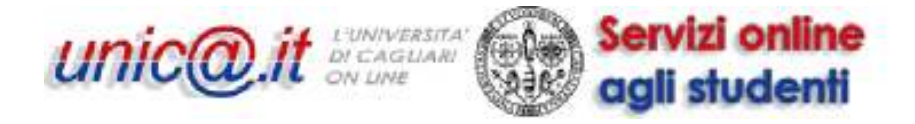

|                                                                                                    |                                                          |                                                                                                    |                                  |                                                      | HOME » Appelli » Stato Prenotazione Appello                                  |  |  |  |
|----------------------------------------------------------------------------------------------------|----------------------------------------------------------|----------------------------------------------------------------------------------------------------|----------------------------------|------------------------------------------------------|------------------------------------------------------------------------------|--|--|--|
|                                                                                                    | // Prenotazione appelli - Esito prenotazione             |                                                                                                    |                                  |                                                      |                                                                              |  |  |  |
| area studente<br>: Home<br>: Segreteria<br>Piano di Studio<br>: Carriera<br>Libretto<br>Scelta percorso<br>Statistiche | Attività Didattica:<br>Appello:<br>Sessioni:<br>Docenti: | TANGGARAN SAN COMPARENTS<br>(offerta nel corso assignation and<br>※※《《 del 01/01/2010<br>Child the collection of the |                                  |                                                      |                                                                              |  |  |  |
| Esami<br>E.<br>: Tirocini e stage<br>Domande<br>Gestione tirocini                                                      | <b>PRENOTAZIONE EFFETTUATA</b>                           |                                                                                                    |                                  |                                                      | Nota: non è stata frequentata l'attività didattica nel periodo delle lezioni |  |  |  |
| : Mobilità internazionale                                                                                              | Sei invitato a presentarti:                              |                                                                                                    |                                  |                                                      |                                                                              |  |  |  |
| Bandi Mobilità<br>: Area Riservata                                                                                     | Data - Ora                                               |                                                                                                    |                                  | <b>Edificio e Aula</b>                               | Docenti                                                                      |  |  |  |
| , Logout<br>Cambia Password                                                                                            | 01/01/2010 - 09:00 (Nessun)<br>partizionamento)          |                                                                                                    | a blighting a change of the same | Sharehouse of the state of the Con-<br>Control March |                                                                              |  |  |  |
|                                                                                                    |                                                          |                                                                                                    | Ritorna alla lista appelli       | Stampa promemoria                                    |                                                                              |  |  |  |
| 2006 @ Unica - Help =1                                                                                                 |                                                          |                                                                                                    |                                  |                                                      | Esse3 by KION a CINECA Company                                               |  |  |  |

Figura 6 - Schermata di conferma prenotazione appelli

Nel caso la prenotazione non avesse avuto esito positivo, comparirà il messaggio PRENOTAZIONE NON EFFETTUATA

con indicato la motivazione per cui non è andata a buon fine. Ad esempio per l'iscrizione all'appello è in genere richiesta la compilazione del questionario; se esiste il questionario attivo per l'attività didattica non è possibile iscriversi all'appello fino a quando il questionario non viene compilato.

È possibile anche stampare un promemoria con l'apposito tasto. Ad ogni modo, il promemoria è stampabile anche in una fase successiva.

Un esempio di promemoria è mostrato in Figura 7.

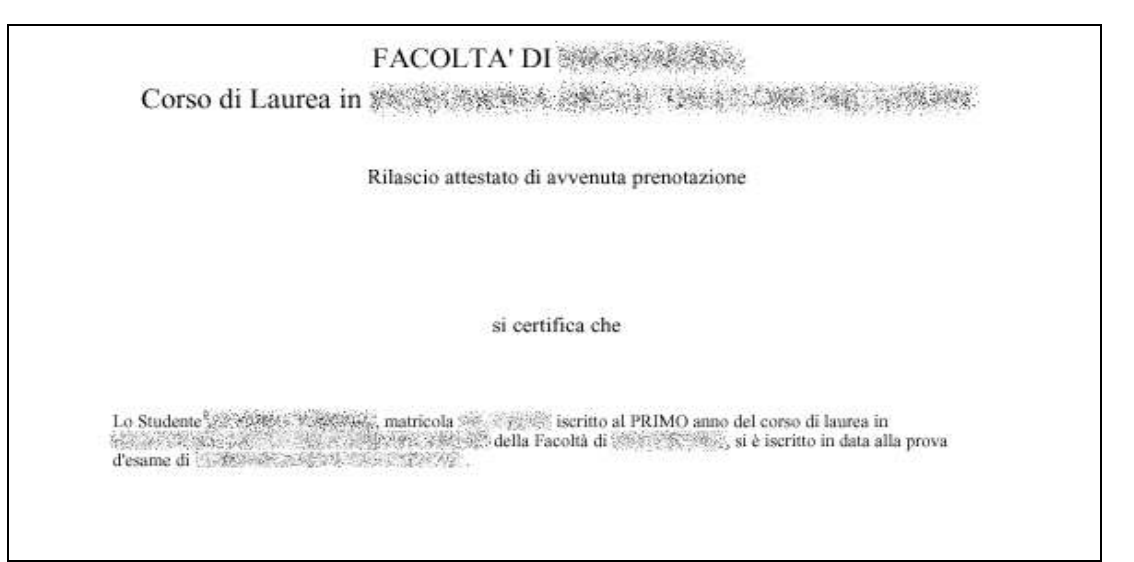

Figura 7 - Promemoria

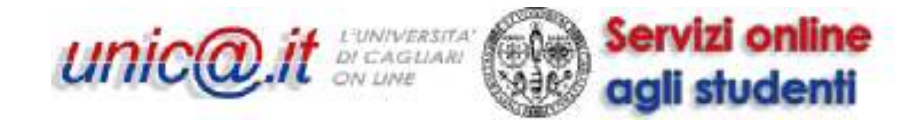

L'elenco di tutte le prenotazioni effettuate è sempre visibile in Esami -> Bacheca prenotazioni

Le prenotazioni sono verificabili e gestibili dalla "Bacheca prenotazioni" come mostrato in Figura 8. È infatti possibile ristampare la ricevuta o cancellare la prenotazione cliccando sulle rispettive icone.

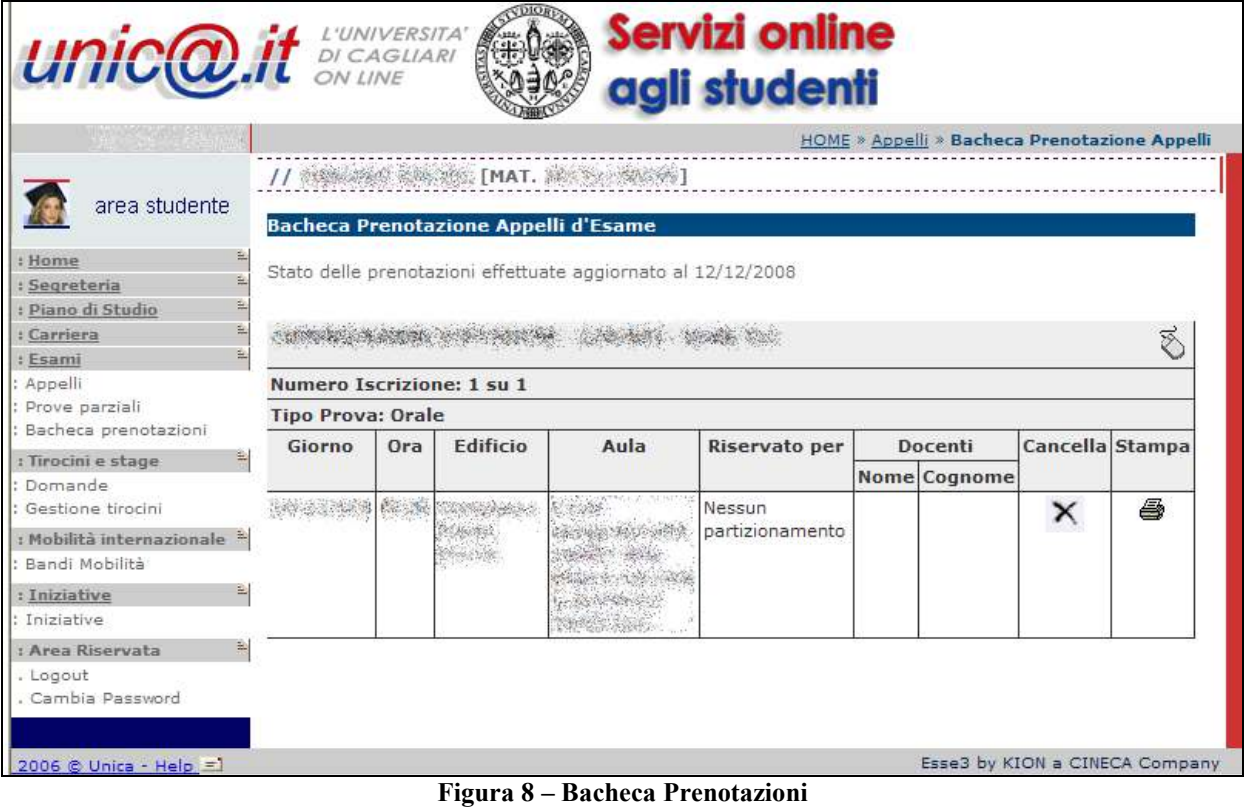

#### 5.2 Iscrizione ad un appello (prova parziale)

Come è stato descritto precedentemente, dal libretto è possibile individuare se ci sono appelli già disponibili per le proprie attività didattiche e prenotarsi cliccando su : appariranno sia le prove finali (caratterizzate dall'icona  $\Box$ ) che le prove parziali (icona  $\Box$ ).

Se si vuole visualizzare l'elenco delle sole prove parziali disponibili bisogna andare su *Esami* -> Appelli prove parziali.

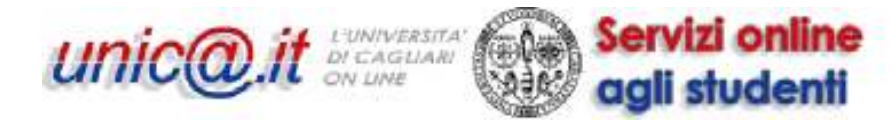

| area studente                         |    | / PrenotazioneProve parziali<br>La pagina mostra gli appelli prenotabili alla data odierna, per le sole attività didattiche già presenti nel<br>proprio libretto. |                      |                   |                    |                |     |
|---------------------------------------|----|----------------------------------------------------------------------------------------------------|----------------------|-------------------|--------------------|----------------|-----|
| Home<br>Segreteria<br>Piano di Studio |    | Prove parziali disponibili per insegnamenti del proprio libretto                                                                                                  |                      |                   |                    |                |     |
| Carriera                              | e. | Attività didattica                                                                                                    | Appello              | <b>Iscrizione</b> | <b>Descrizione</b> | Presidente     | CFU |
| Esami<br>Appelli                      | ₻  | STAN AREAL                                                                                                    | <b>Puller Zebski</b> | Martin verst      | ALCOHOL: MARCHAR   | Ma in Historia |     |
| Appelli prove parziali                |    |                                                                                                    |                      |                   |                    |                |     |

Figura 9 – Prove Parziali

Cliccando sull'icona rossa relativa alla prova prescelta apparirà la seguente schermata:

| area studente<br>E.<br>Home<br>E.<br>Segreteria<br>E.<br>Piano di Studio | Attività<br>Didattica:<br>Appello:<br>Sessioni: | 光光电 经第一三次的人 机高速度 1<br>法国国际共同 長袍 无法地位的 机磷酸铵<br>SORS CARL AND A SOME SPACE | // Prenotazione appelli - Dettaglio appello selezionato<br>(UKANG NELIHAT (KLANAS MILITALIES) |                                                                                                    |
|--------------------------------------------------------------------------|-------------------------------------------------|--------------------------------------------------------------------------|-----------------------------------------------------------------------------------------------|----------------------------------------------------------------------------------------------------|
| ÷.<br>Carriera<br>E.<br>Esami<br>Appelli                                 | Tipo esame:<br>Docenti:                         | See We<br>我们的现在 渐红的第三 网络磁动物曲柄 孔<br>网络狗红人 网络埃纳安安尼 网络铁合物的 建转储转化的 多         |                                                                                               |                                                                                                    |
| Prove parziali<br>Bacheca prenotazioni<br>Bacheca esiti                  | Note per il<br>docente:                         |                                                                          |                                                                                               |                                                                                                    |
| : Tirocini e stage<br>Domande<br>Gestione tirorini                       | 毎<br>Calendario delle prove                     |                                                                          |                                                                                               |                                                                                                    |
| Mobilità internazionale <sup>à</sup><br>Bandi Mobilità                   |                                                 |                                                                          |                                                                                               | La scelta del turno da prenotare verrà effettuata in automatico dal sistema al momento della conferma |
| : Area Riservata                                                         | della prenotazione stessa.<br>꾿                 |                                                                          |                                                                                               |                                                                                                    |
| . Logout<br>Cambia Password                                              |                                                 | Data - Ora                                                               | <b>Edificio e Aula</b>                                                                        | Docenti                                                                                               |
|                                                                          | 1. 100 100 100 100 100 100 100 100              |                                                                          |                                                                                               | 200.25.2533.4<br>WEBBAT POINTA                                                                        |
|                                                                          |                                                 | Annulla                                                                  | Prenotati all'appello >>                                                                      |                                                                                                    |

Figura 10 – Prenotazione Prove Parziali

Cliccando su "Prenotati all'appello" ci si prenota alla prova.

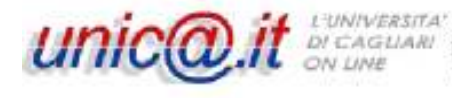

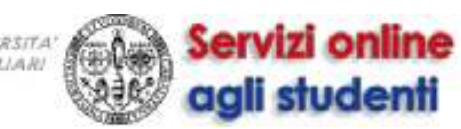

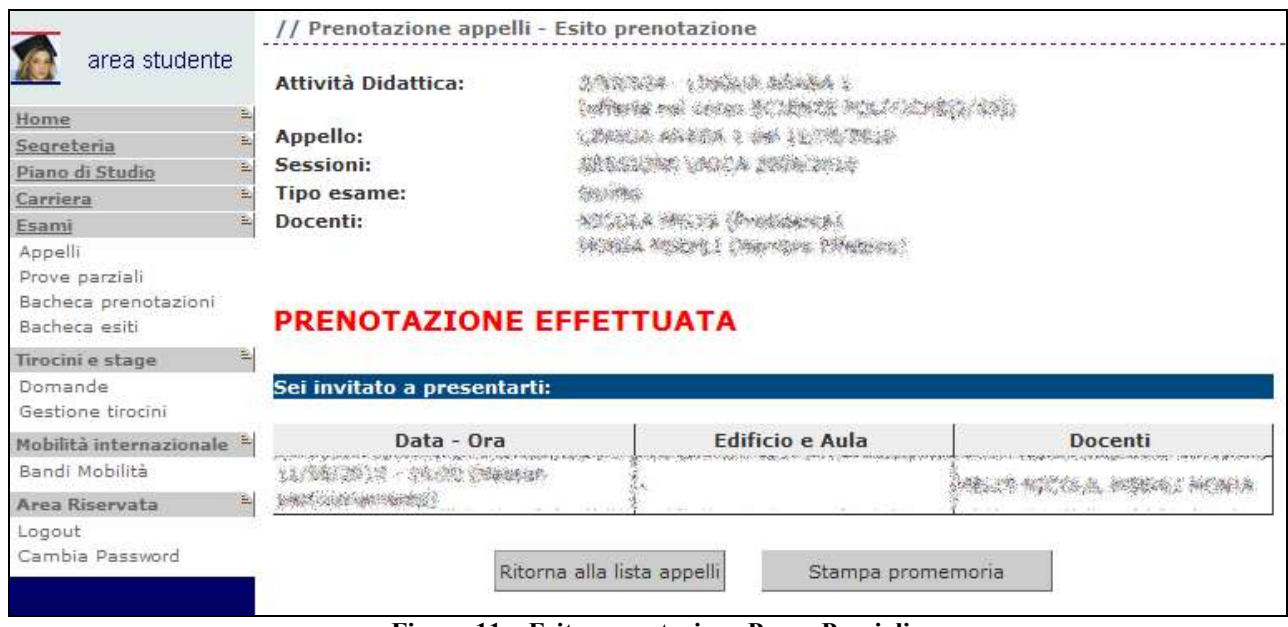

Figura 11 – Esito prenotazione Prove Parziali

Su Esami -> Bacheca prenotazioni le prove parziali sono contrassegnate da un'icona rossa.

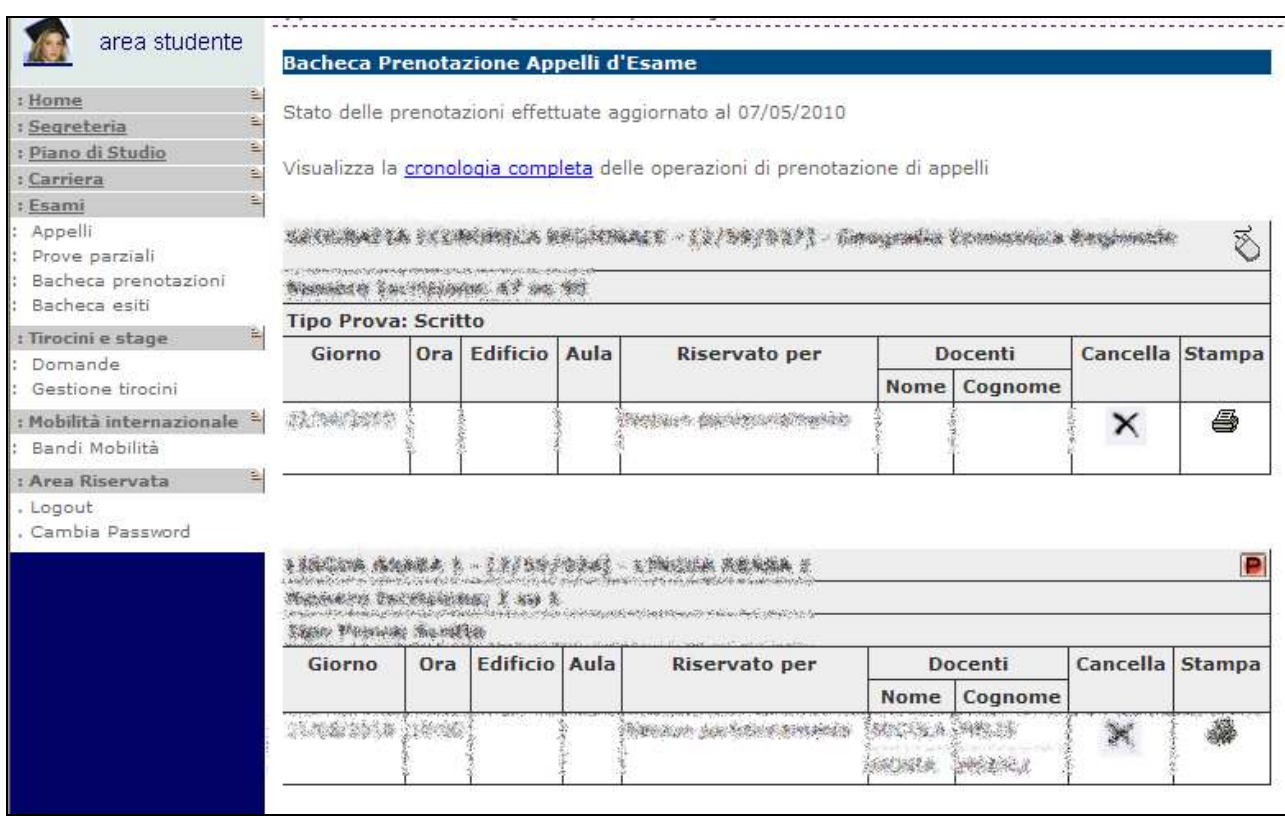

Figura 12 – Bacheca prenotazioni con Prove Parziali

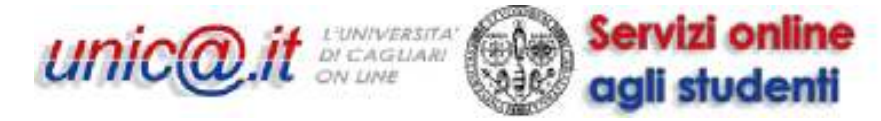

## 6. Iscrizione ad appelli di attività didattiche non presenti nel libretto

Qualora sia previsto per il vostro corso di studio, esiste la possibilità di ricerca ed inserimento della attività didattica desiderata seguendo le indicazioni sottostanti.

Per prenotarvi ad un appello di un'attività didattica non presente nel vostro libretto elettronico dovete andare su Esami -> Appelli e cliccare sul collegamento "ricerca appelli" che si trova in fondo alla pagina.

| FILOSOFIA DEL DIRITTO 11/01/2011 19/11/2010 FILOSOFIA DEL<br>08/01/2011 DIRITTO (DISPARI)<br>Per la prenotazione agli appelli di insegnamenti non previsti nel proprio libretto accedere alla sezione<br>ricerca appelli.<br>Esse3 by KION a CINECA Company | FILOSOFIA DEL DIRITTO  10/01/2011 19/11/2010 FILOSOFIA DEL |  | 07/01/2011 DIRITTO (PARI) |  | 9 |
|----------------------------------------------------------------------------------------------------|------------------------------------------------------------|--|---------------------------|--|---|
| Ξ                                                                                                    |                                                            |  |                           |  | ٩ |
|                                                                                                    |                                                            |  |                           |  |   |
|                                                                                                    |                                                            |  |                           |  |   |

Figura 13 – Collegamento "ricerca appelli" (appelli non presenti in libretto)

Apparirà l'elenco delle attività didattiche che fanno parte del vostro piano di studi ma non sono state ancora inserite nel libretto come esemplificato in Fig. 14.

NB: Qualora non trovaste l'indicazione in fondo alla pagina di Esami -> Appelli e mostrata in figura 13, vuol dire che attualmente per il vostro CDS non è disponibile questa opzione è pertanto dovete fare una richiesta di inserimento della attività didattica (per cui volete sostenere l'appello online e purché questa venga erogata in corsi di studio istituiti ai sensi del DM 270) nel vostro libretto elettronico ad helservizionline@unica.it o alla vostra Segreteria Studenti.

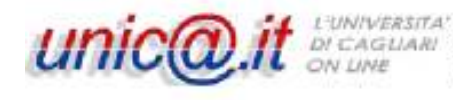

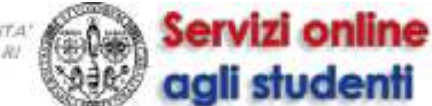

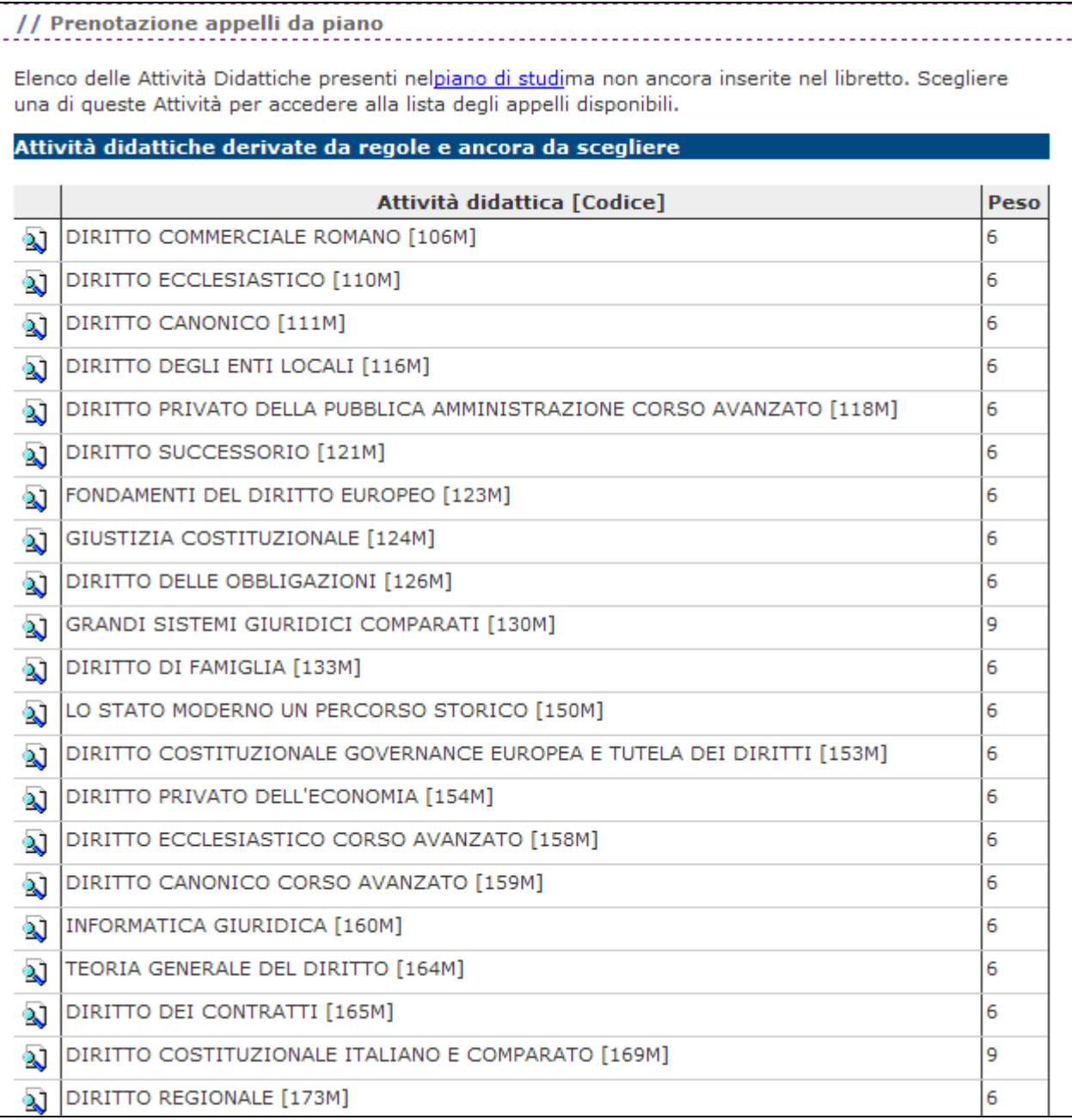

Figura 14 – Esempio di attività didattiche assenti dal libretto ma presenti nel piano di studi

Se l'attività didattica desiderata è presente in tale elenco cliccate sull'icona  $\Box$  accanto ad essa; vi appariranno gli appelli disponibili per quella attività didattica: cliccate sull'icona  $\blacksquare$  o corrispondente all'appello scelto.

Se l'attività che cercate non fa parte del vostro piano di studi spostatevi in fondo alla pagina e cliccate su "ricerca appelli".

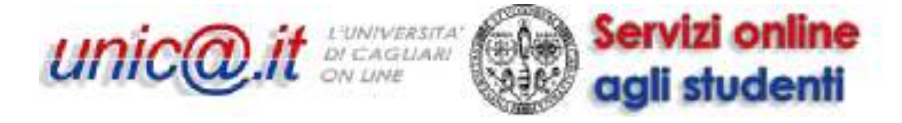

Per la prenotazione agli appelli di insegnamenti non previsti nel proprio piano di studi accedere alla sezione ricerca appelli.

#### Figura 15 – Collegamento "ricerca appelli" (appelli non previsti in piano di studi)

A questo punto dovete digitare il nome dell'attività didattica desiderata o anche solo una parola di almeno tre lettere presente nel nome. Ad esempio, se state cercando un attività didattica avente nel nome la parola "lavoro" digitate "lavoro" e cliccate su "Cerca".

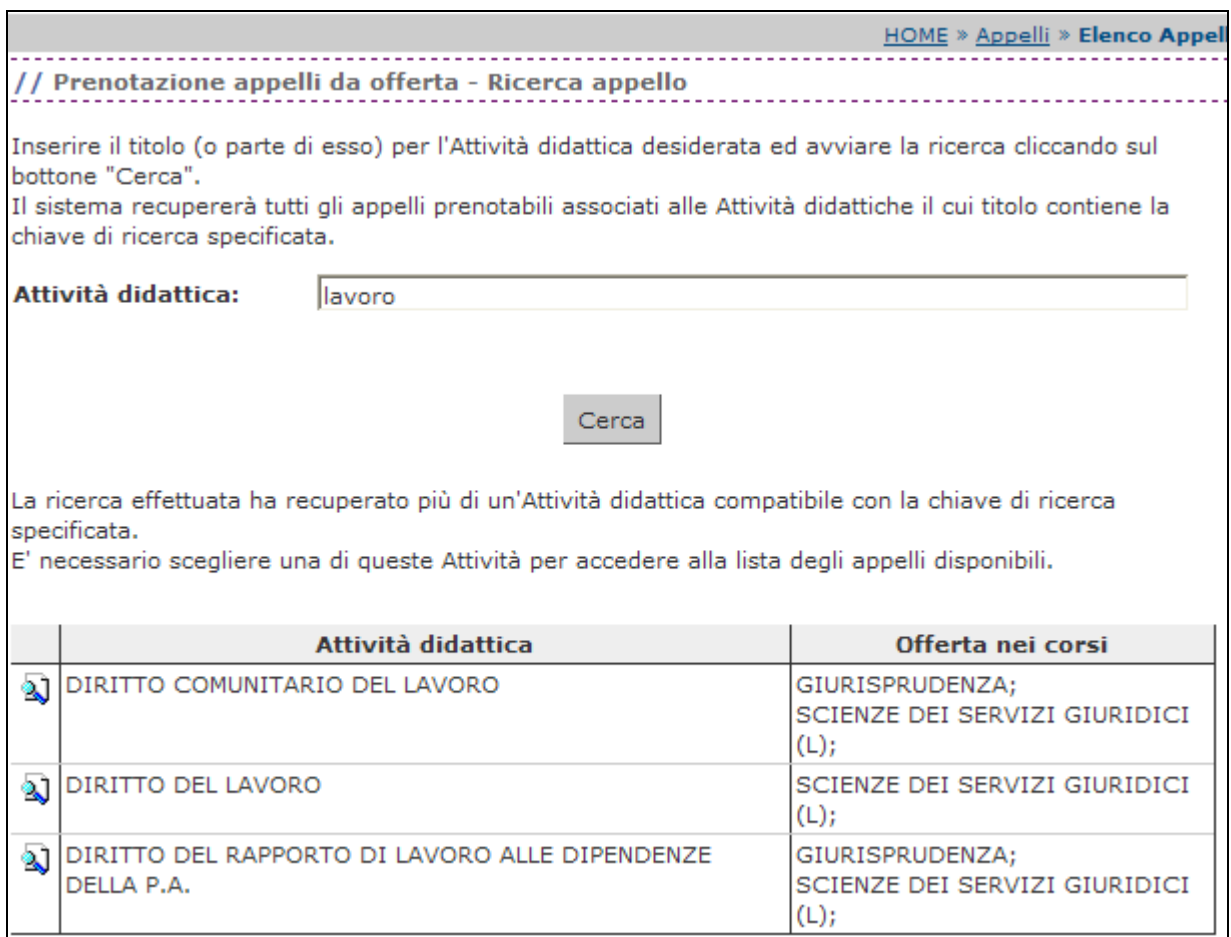

Figura 16 – Ricerca appelli non previsti nel piano di studi

Cliccate sull'icona all'attività didattica desiderata; vi appariranno gli appelli disponibili: cliccate sull'icona  $\Box$  o  $\Box$  in corrispondenza dell'appello prescelto.

Una volta scelto l'appello cliccando sull'icona  $\Box$  o  $\Box$  apparirà la seguente schermata, in cui vi verrà richiesto di inserire nel libretto l'attività didattica prescelta:

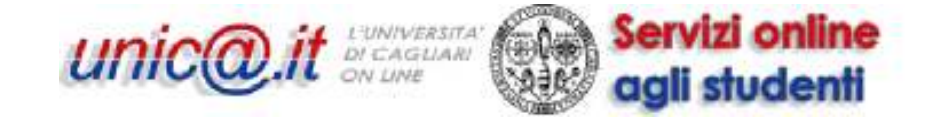

#### Attenzione,

per consentire la prenotazione all'appello, l'Insegnamento da Lei scelto dovrà essere inserito nel libretto con le sequenti caratteristiche: ta menta 4,5 for 1998 y th der classical Kaanse de Stradius. SACK - NOTIFICAL DATA SACKWAYS SACKWAYS OF 1. 年轻: - 2472402 222 233402 43442702 Children mings has Wernierungen die Weisellung Stattfold - Generalen **SERIOUS NEW ART** 201022315 Strockweisen Roberfachen 学説系系を読む Procedi Annulla

Figura 17 – Inserimento attività didattica nel libretto

N.B. Se cliccate su "Procedi" l'attività didattica verrà inserita nel libretto e non potrete toglierla. In caso di inserimento errato potete contattare helpservizionline@unica.it Il solo inserimento dell'attività didattica non comporta l'automatica iscrizione all'appello che viene eseguita secondo le indicazioni sottostanti.

Una volta inserita l'attività didattica nel libretto potete iscrivervi subito all'appello cliccando su "Prenotati all'appello" oppure potete cliccare su "Annulla" e iscrivervi all'appello in un secondo momento attraverso il procedimento illustrato nei paragrafi precedenti per l'iscrizione ad appelli per attività didattiche presenti nel libretto.

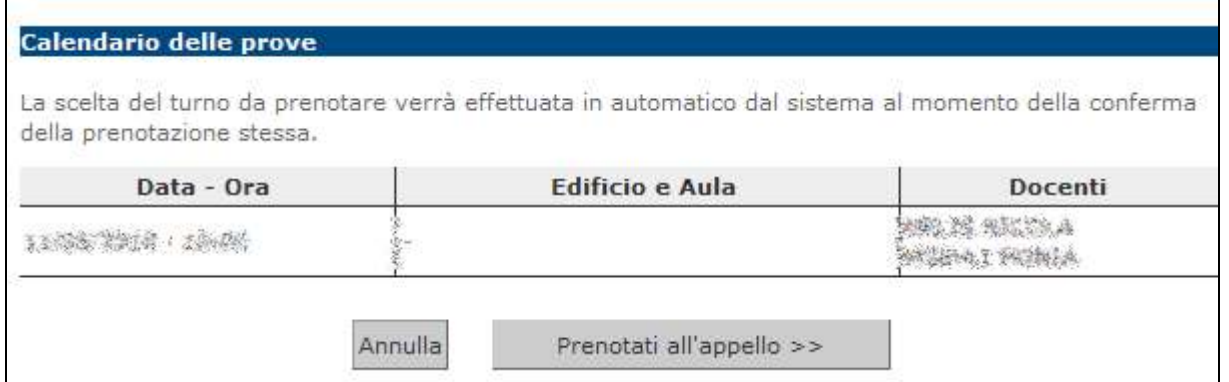

Figura 18 – Prenotazione all'appello

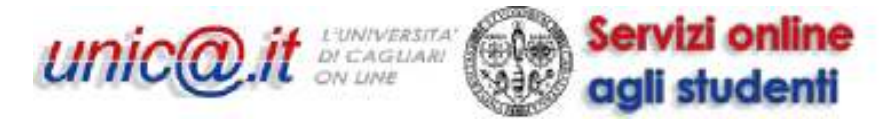

# 7. Bacheca esiti

Gli esiti degli ultimi esami sostenuti appaiono in Esami -> Bacheca esiti.

|                           | Bacheca esiti        |                       |                                                                                                    |   |                                                                                                    |
|---------------------------|----------------------|-----------------------|----------------------------------------------------------------------------------------------------|---|----------------------------------------------------------------------------------------------------|
| area studente             |                      |                       | accedere alla funzione di verbalizzazione on-line cliccare l'icona mostrata a fianco di ogni esito. |   | La pagina mostra gli appelli già sostenuti per i quali è stato assegnato un esito da parte del docente. Per |
| Home                      |                      |                       |                                                                                                    |   |                                                                                                    |
| Segreteria                |                      |                       | LINGUA ARABA 1 - IZIKRIKIGI - IZMANA MAAKA 1                                                        |   |                                                                                                    |
| Piano di Studio           |                      |                       |                                                                                                    |   |                                                                                                    |
| Carriera                  | 臣<br>Data esame Oral | Docenti               | Data chiusura esame Voto o giudizio                                                                 |   |                                                                                                    |
| Esami                     |                      | 2002年 東京大学 高 西海 2002年 |                                                                                                    |   |                                                                                                    |
| Appelli                   |                      | MANI MONA             |                                                                                                    |   |                                                                                                    |
| Prove parziali            |                      |                       |                                                                                                    |   |                                                                                                    |
| Bacheca prenotazioni      |                      |                       |                                                                                                    |   |                                                                                                    |
| Bacheca esiti             |                      |                       | THOUSAND 出版系统 2 - 13/29/00243 - 1390000 ABARA                                                       | e |                                                                                                    |
| : Tirocini e stage        | Data esame Ora       | Docenti               | Data chiusura esame Voto o giudizio                                                                 |   |                                                                                                    |
| Domande                   |                      | MANS NICOLAS          |                                                                                                    |   |                                                                                                    |
| Gestione tirocini         |                      | 网络快速检查 网络网络地面         |                                                                                                    |   |                                                                                                    |
| : Mobilità internazionale |                      |                       |                                                                                                    |   |                                                                                                    |
| Bandi Mobilità            |                      |                       |                                                                                                    |   |                                                                                                    |

Figura 19 – Bacheca esiti

Quando l'esito viene caricato nel libretto elettronico, questo sparisce dalla bacheca esiti ed appare in Carriera -> Libretto.

La bacheca ha comunque una finestra temporale limitata per cui, in ogni caso, anche se non sono stati ancora caricati nel libretto elettronico, sono visibili solo gli esiti che risalgono fino a 45 giorni dalla data di pubblicazione.

Quindi, quando il voto non compare più in bacheca esiti, vuol dire che è stato caricato oppure che lo sarà non appena verranno perfezionati gli atti amministrativi necessari.

### 8. Rifiuto del voto

Per certi esami può essere data allo studente la possibilità di rifiutare il voto. Cliccando sull'icona accanto al voto appare questa schermata:

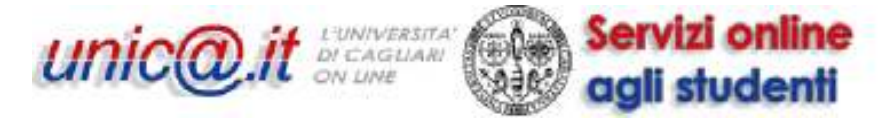

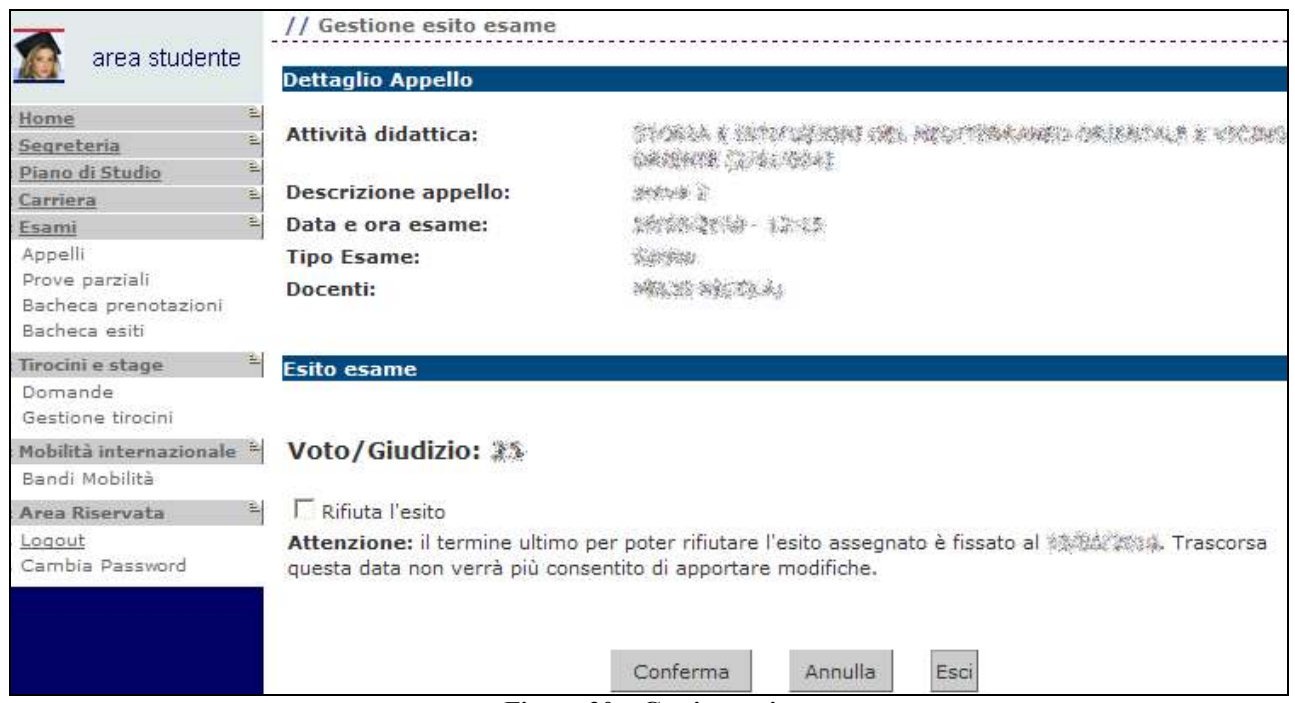

Figura 20 – Gestione esito

Per rifiutare il voto occorre selezionare la casella "Rifiuta l'esito" e cliccare su "Conferma". Nella bacheca esiti l'icona accanto al voto rifiutato ha una X rossa.

|                                      | // Bacheca esiti                                   |        |                                                                    |                                                                                                    |          |
|--------------------------------------|----------------------------------------------------|--------|--------------------------------------------------------------------|----------------------------------------------------------------------------------------------------|----------|
| area studente                        |                                                    |        |                                                                    | La pagina mostra gli appelli già sostenuti per i guali è stato assegnato un esito da parte del docente. Per<br>accedere alla funzione di verbalizzazione on-line cliccare l'icona mostrata a fianco di ogni esito. |          |
| Home                                 |                                                    |        |                                                                    |                                                                                                    |          |
| Segreteria                           | ž,                                                 |        |                                                                    | 医不线细胞瘤 化乙酰胺苯基 医氯苯基甲酸 医甲状腺素 医单位性脑膜炎 医阴道 经财产的 医眼镜 化反应式 经国际经济                                                                                                    | e        |
| Piano di Studio                      | 盐<br>LIAN CHARL CLASSE IN MOUR                     |        |                                                                    |                                                                                                    |          |
| Carriera                             | ž<br>Data esame                                    | Ora    | Docenti                                                            | Data chiusura esame                                                                                                    | Voto o   |
| Esami                                | 뉟                                                  |        |                                                                    |                                                                                                    | giudizio |
| Appelli                              |                                                    |        |                                                                    |                                                                                                    |          |
| Prove parziali                       |                                                    |        |                                                                    |                                                                                                    |          |
| Bacheca prenotazioni                 |                                                    |        |                                                                    |                                                                                                    |          |
| Bacheca esiti                        |                                                    |        |                                                                    |                                                                                                    |          |
| : Tirocini e stage                   |                                                    |        | MIA L KITTLINININI PAL METALIKAND                                  |                                                                                                    | e        |
| Domande                              | (主) 化下降系一 经实际知识 石                                  |        |                                                                    |                                                                                                    |          |
| Gestione tirocini                    | Data esame                                         | Ora    | Docenti                                                            | Data ultimo rifiuto                                                                                                    | Voto o   |
| Mobilità internazionale <sup>a</sup> | ta kecimelyan kulturakan pada masuka pada menyakan |        | White you consider with the project of the state of the projection |                                                                                                    | giudizio |
| Bandi Mobilità                       |                                                    | 2.3.64 |                                                                    |                                                                                                    | 儨        |
| : Area Riservata                     | E.                                                 |        |                                                                    |                                                                                                    |          |
| . Logout                             |                                                    |        |                                                                    |                                                                                                    |          |
| . Cambia Password                    |                                                    |        |                                                                    |                                                                                                    |          |

Figura 21 – Bacheca esiti con voto rifiutato

Una volta trascorsa la "data ultimo rifiuto" il rifiuto diventa definitivo.

Prima di questa data è possibile modificare la propria decisione cliccando sull'icona accanto al voto, deselezionando la casella "rifiuta l'esito" e cliccando su "Conferma". Nella bacheca esiti l'icona accanto al voto non avrà più la X rossa.

Nel caso lo studente non rifiuti esplicitamente il voto entro la data prevista (e sempre che l'appello di quell'esame preveda questa modalità), il sistema considererà il voto come accettato.